# Microsoft® Edge 107 and 108

To locate the browser version, with the browser window open, click the menu icon (three horizontal dots). Then, click **Settings**.

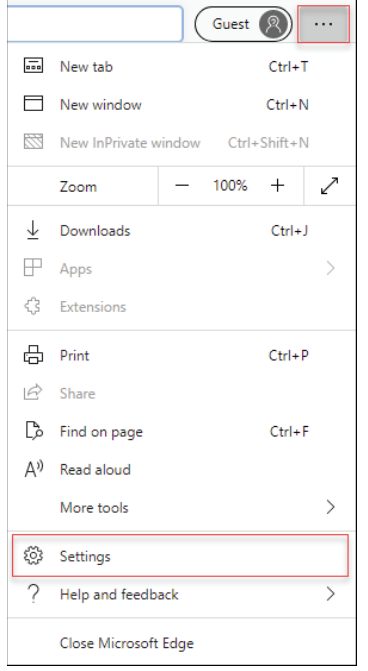

### Click *About Microsoft Edge*.

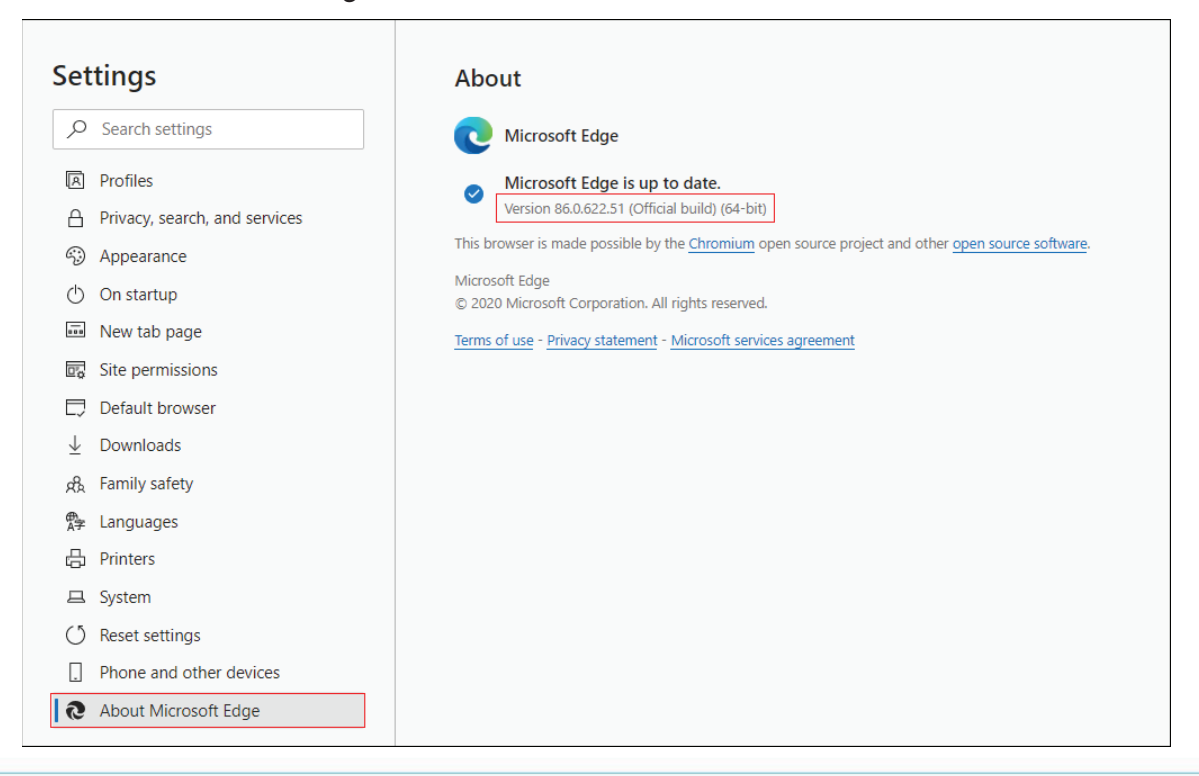

**ih** 

While still in **Settings**, click **Privacy, search, and services**. Turn off **Tracking prevention**.

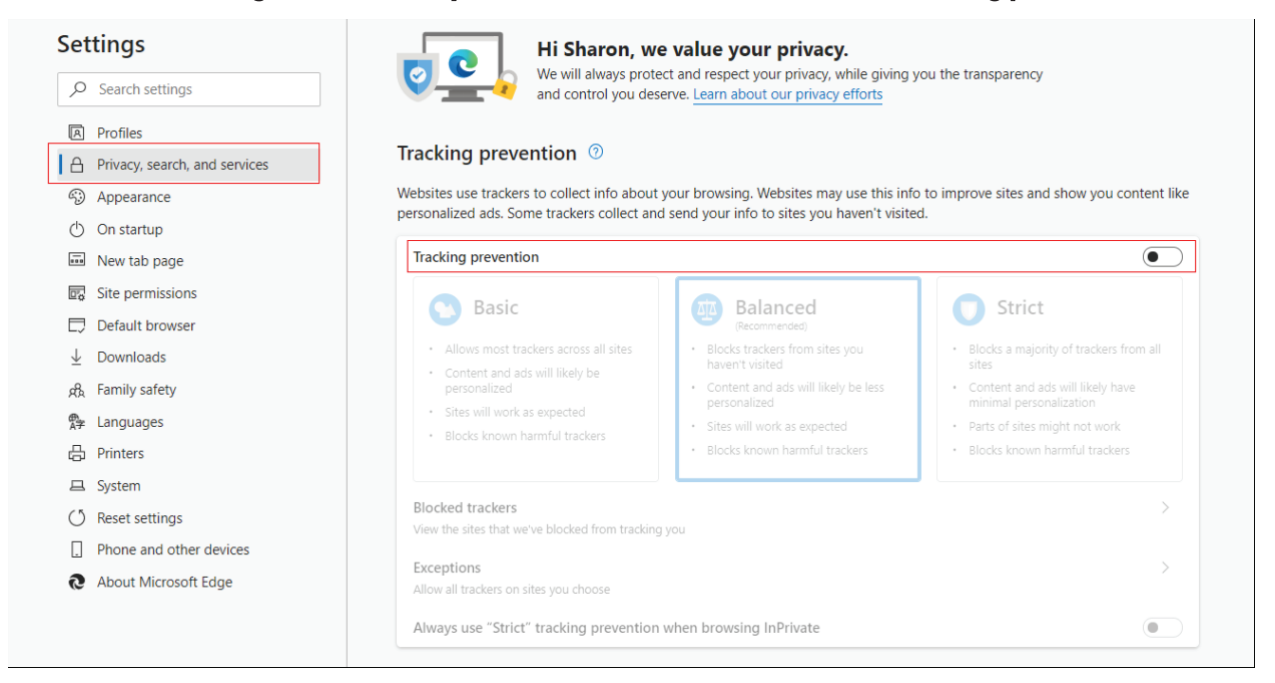

While still on the **Privacy, search, and services** page, locate the **Clear browsing data** section and click **Choose what to clear**.

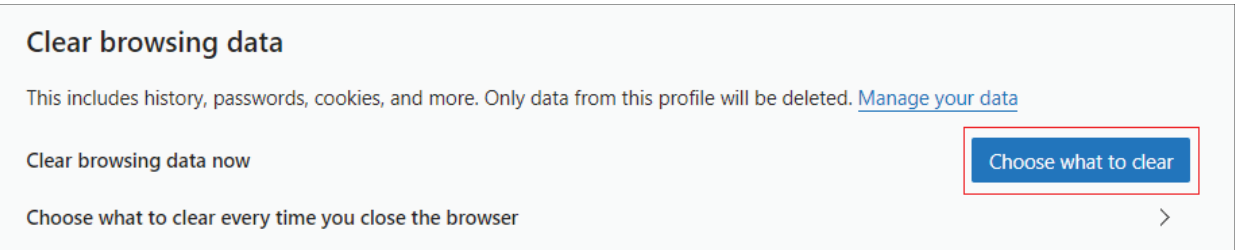

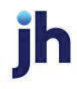

Select **Browsing History**, **Cookies and other site data**, and **Cached images and files.** Click **Clear now**.

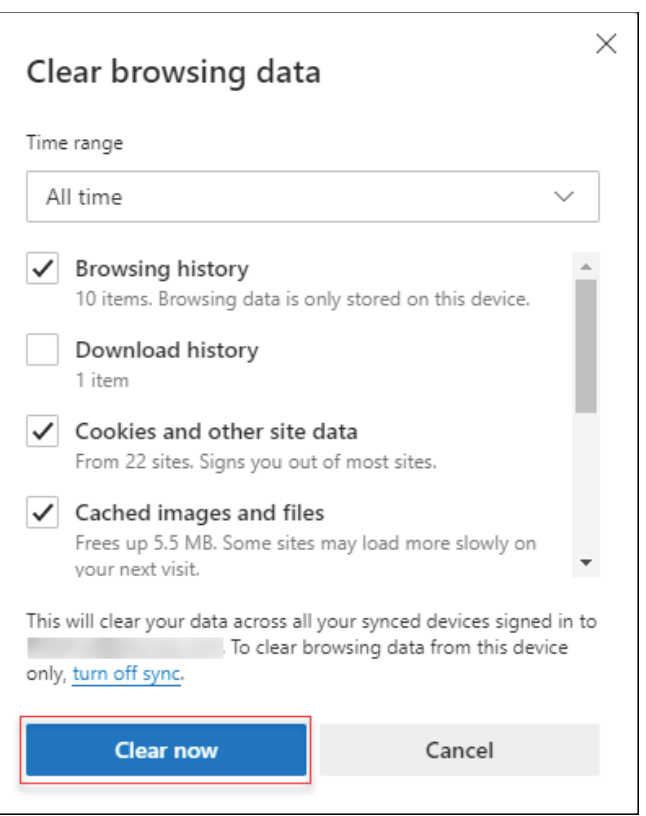

### Click **Clear**.

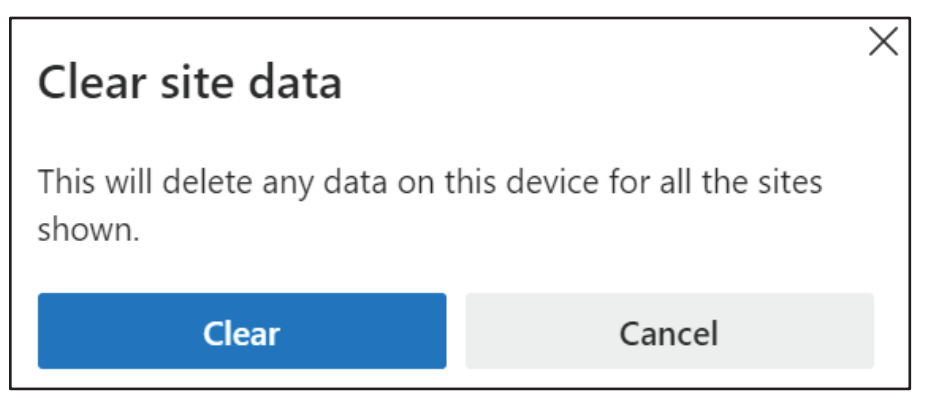

Under the *Settings* menu, select **Cookies and site permissions**. Then, click **Manage and delete cookies and site data.** 

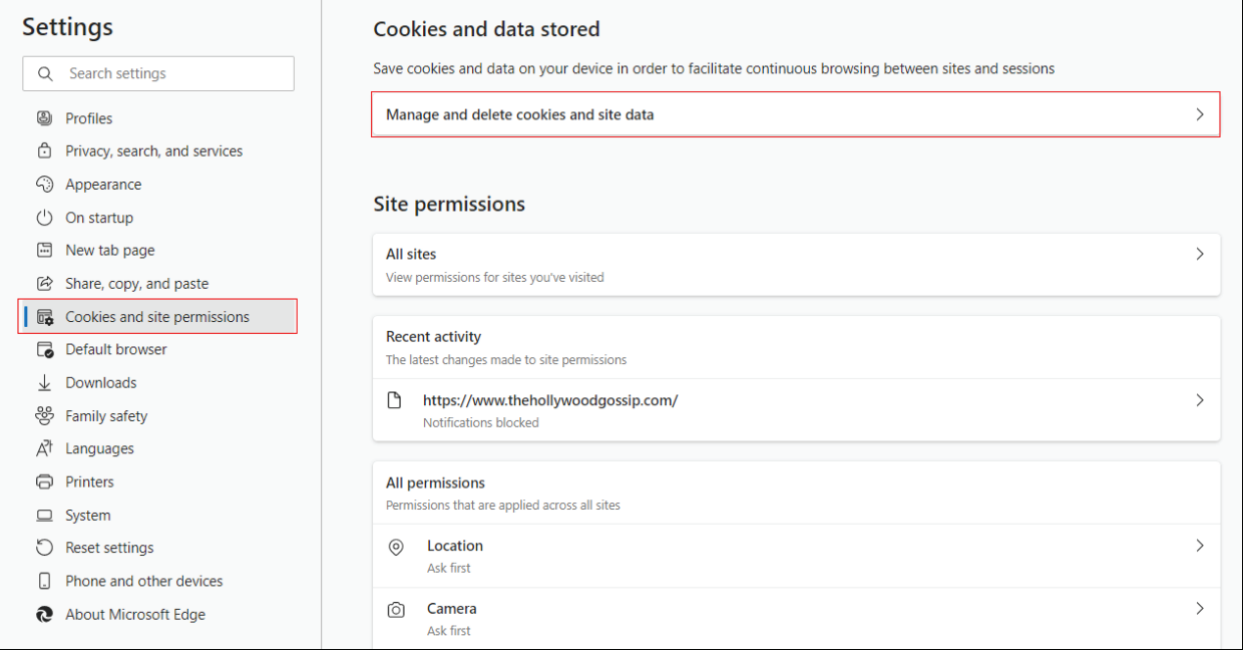

Turn on **Allow sites to save and read cookie data (recommended)**. Turn off **Block thirdparty cookies**.

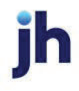

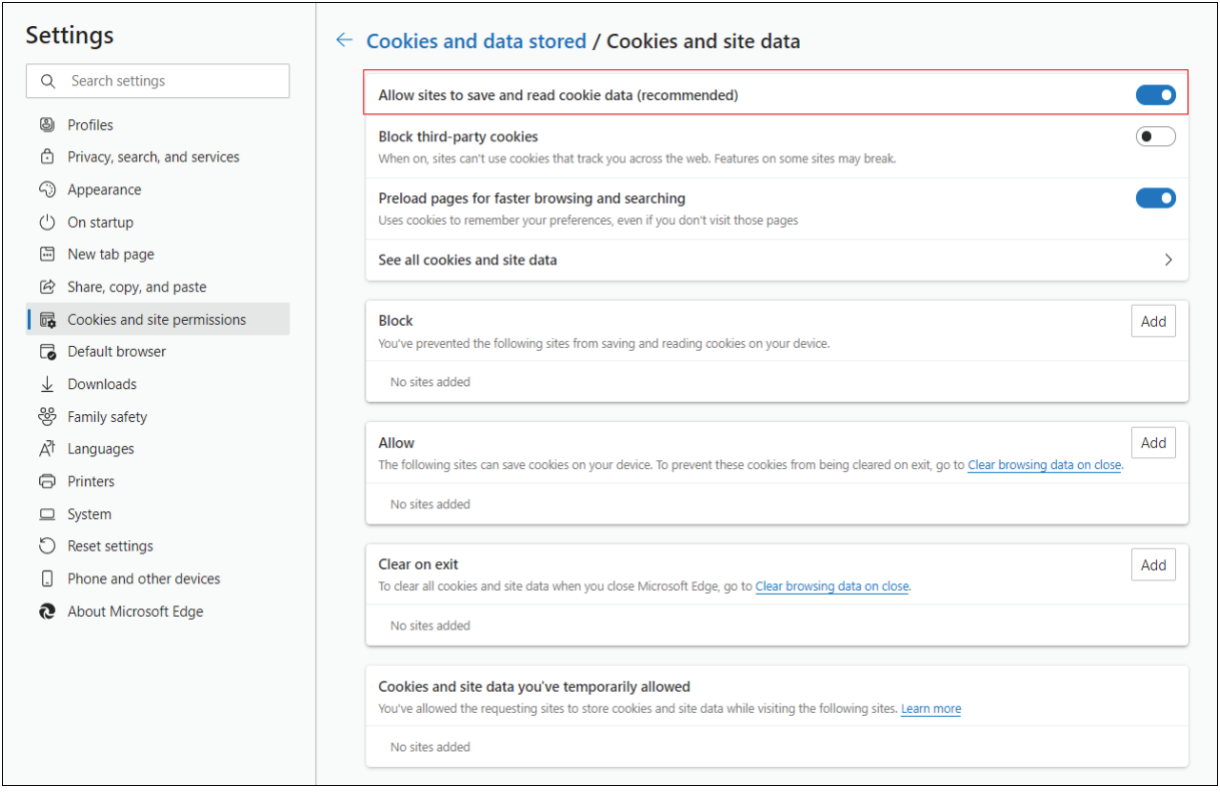

In the *Allow* section, click **Add** and type billpaysite.com for Consumer Bill Pay or businessbillpay-e.com for Business Bill Pay and click **Add**.

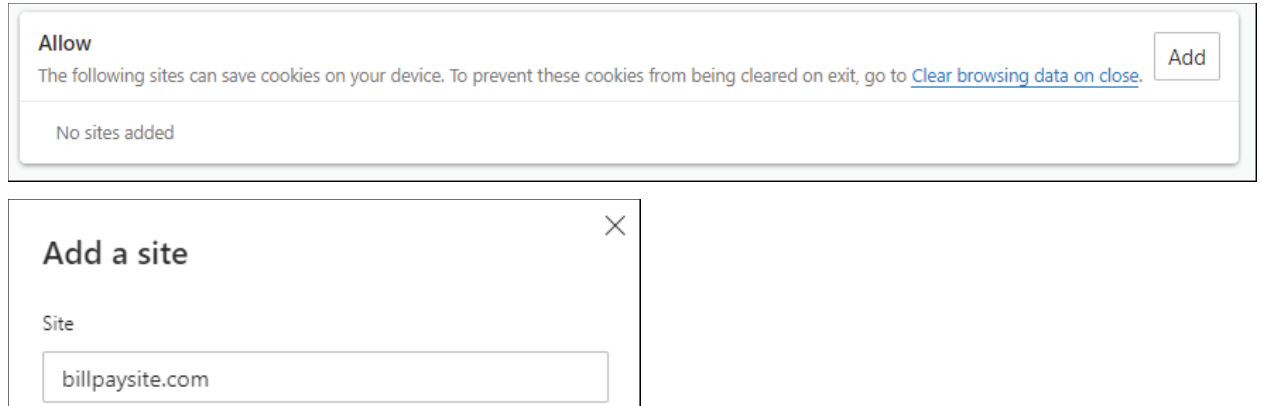

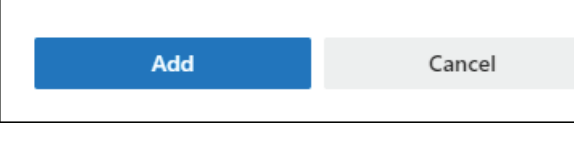

While still on the **Cookies and site permissions** page, click **See all cookies and site data**  and then click **Remove All**.

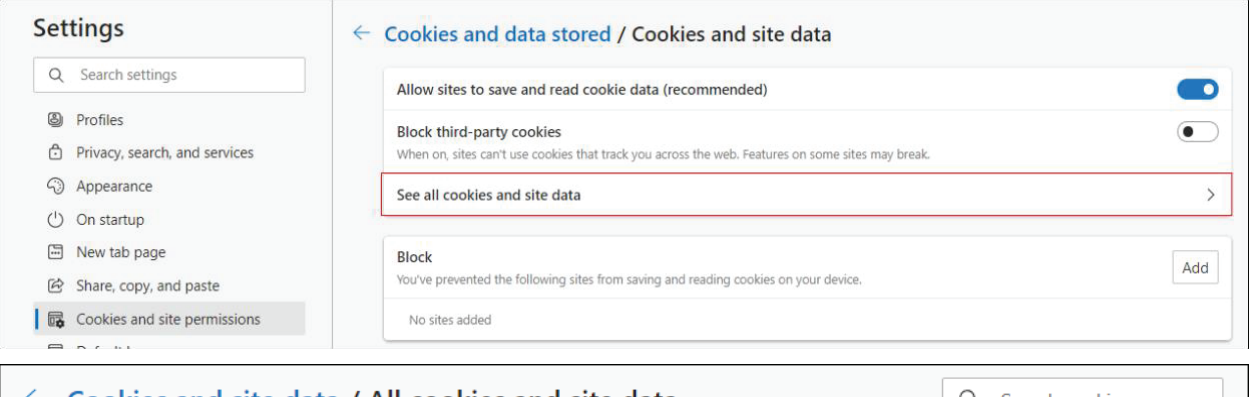

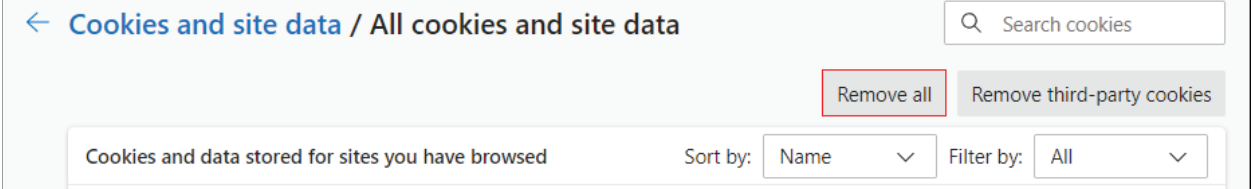

Under the **Settings** menu, select **Cookies and site permissions**. Then, click **Pop-ups and redirects**.

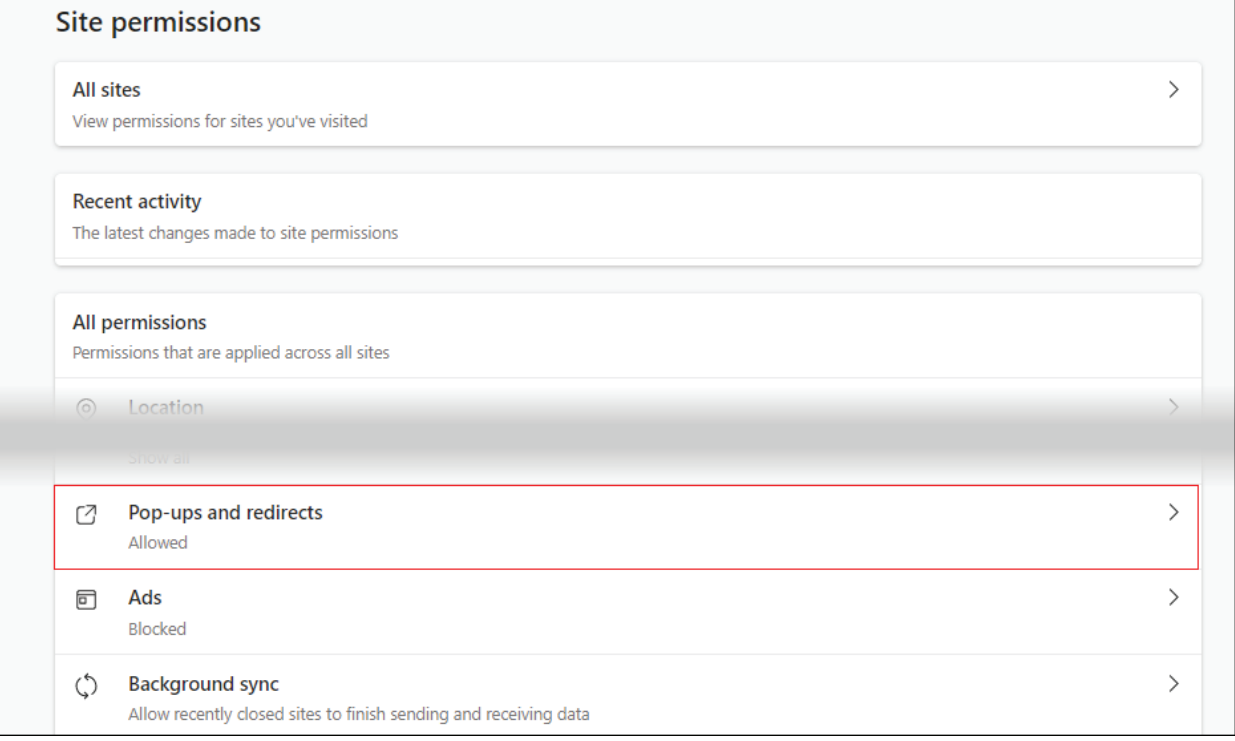

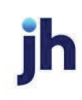

Turn off **Block (recommended)**.

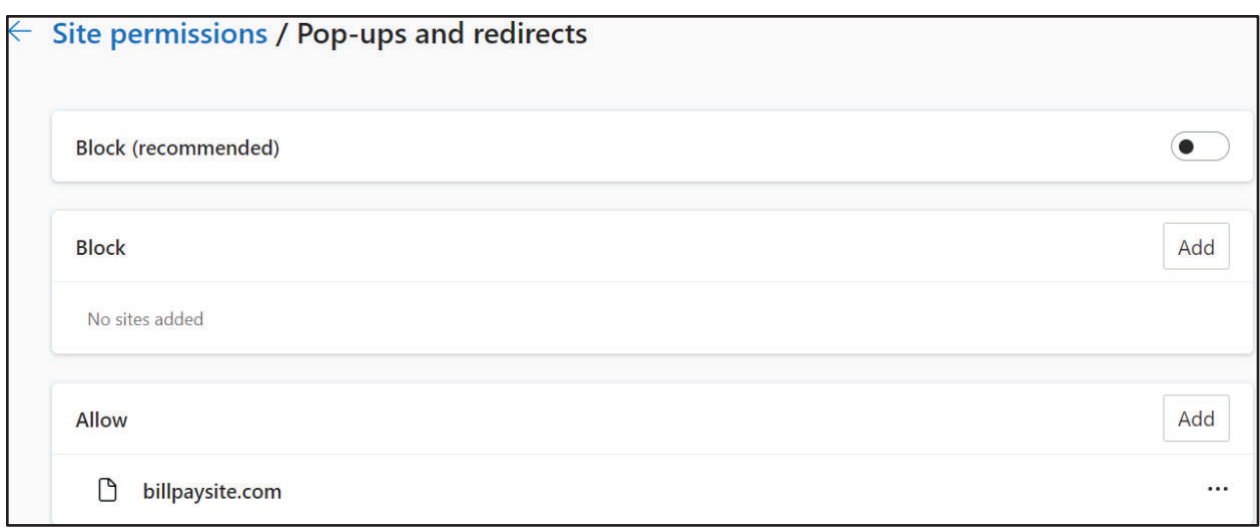

### **Consumer and Business users:**

In the *Allow* section, click **Add**, type billpaysite.com for Consumer Bill Pay or businessbillpay-e.com for Business Bill Pay and click **Add**.

## **iPay Portal users:**

In the *Allow* section, click **Add**, type jhaipayportal.com and click **Add**.

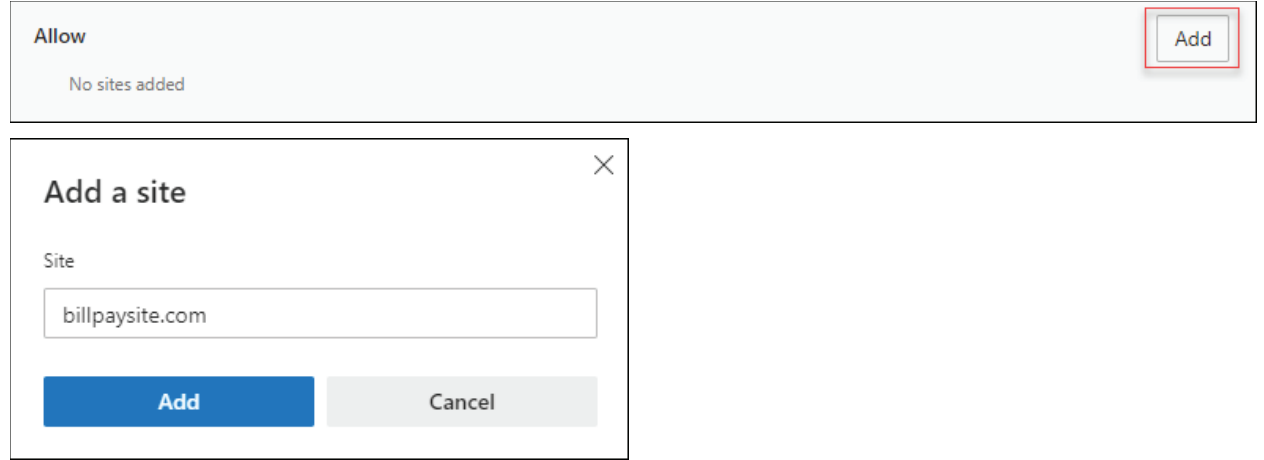

Under the **Settings** menu, select **Languages**.

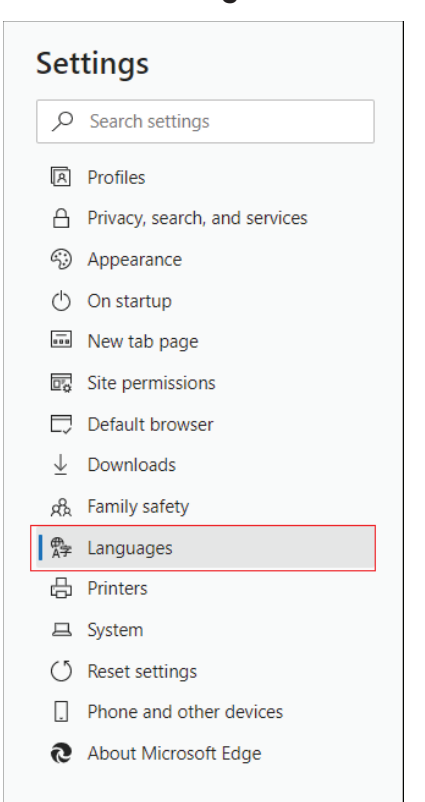

Under **Language** ensure that *English (United States)* is the first, or only, language listed.

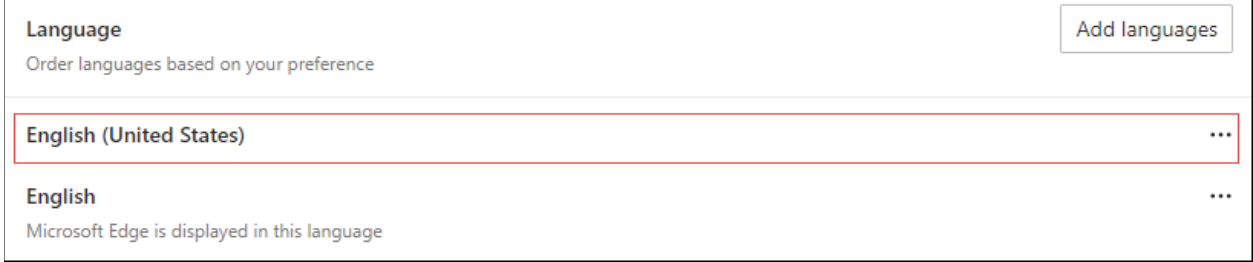

Restart the browser by closing all open sessions.

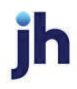

# Firefox 107 and 108

To locate the browser version, with the browser window open, select the menu icon (three horizontal lines). Click **Help**, then **About Firefox**.

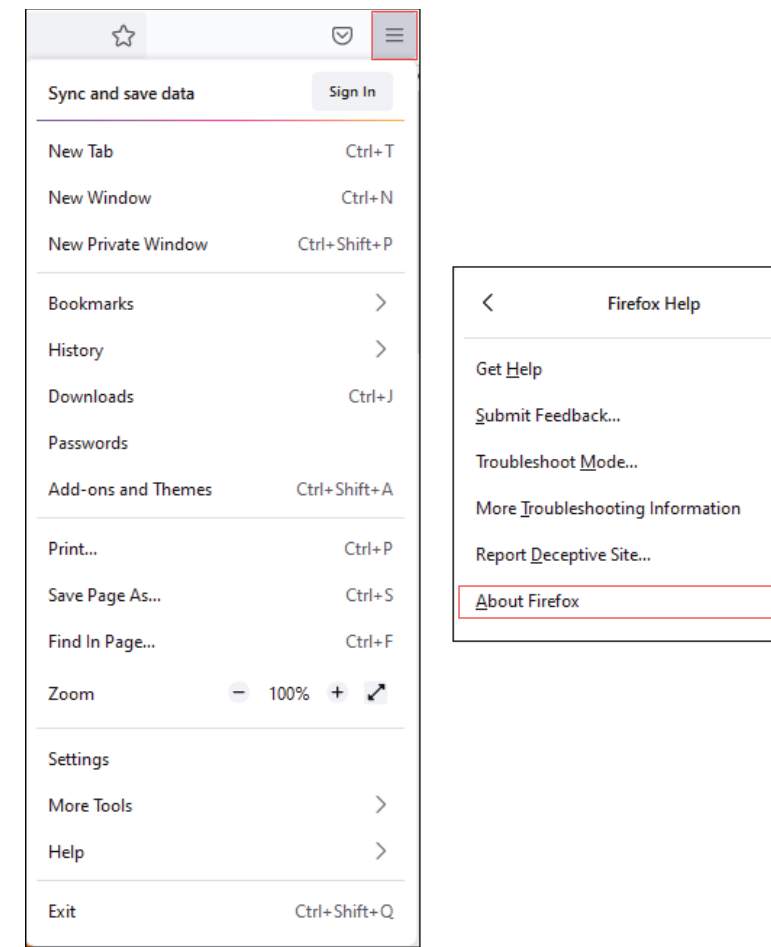

With the browser window open, click the **menu** icon, then click **Settings**.

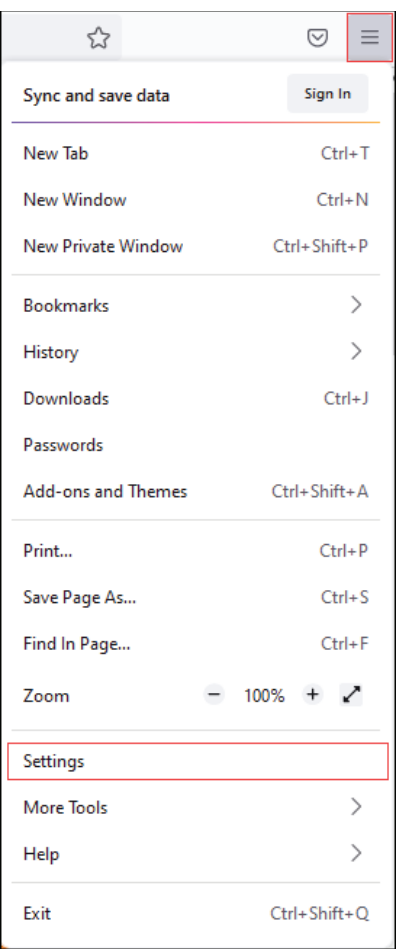

## Click **General**, scroll to the *Language* section and click **Choose**.

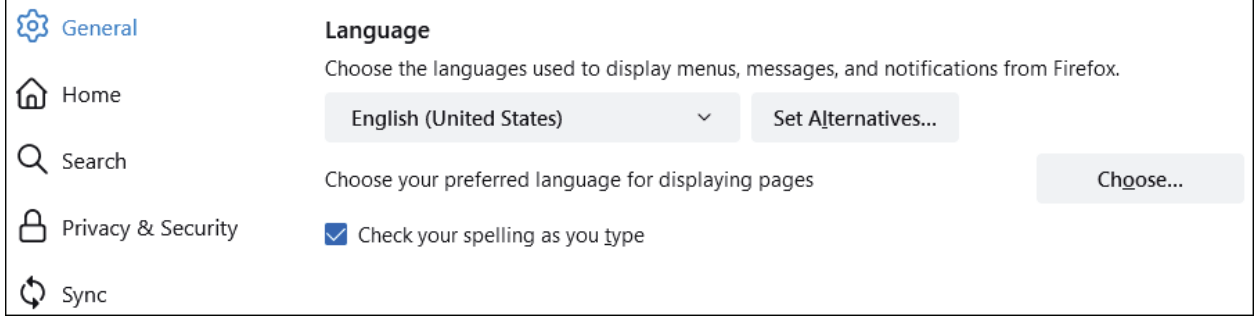

 $\overline{1}$ 

Ē.

Ensure that *English (United States)* is the first, or only, language listed. Click **OK**.

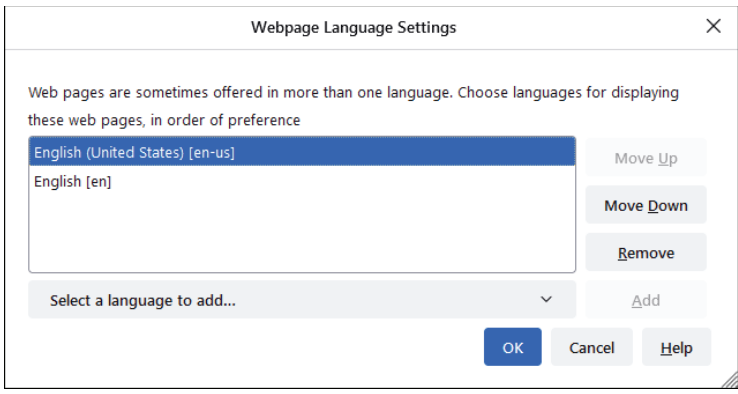

Click **Privacy & Security**, under *Enhanced Tracking Protection*, select **Custom**. Then, clear all check boxes.

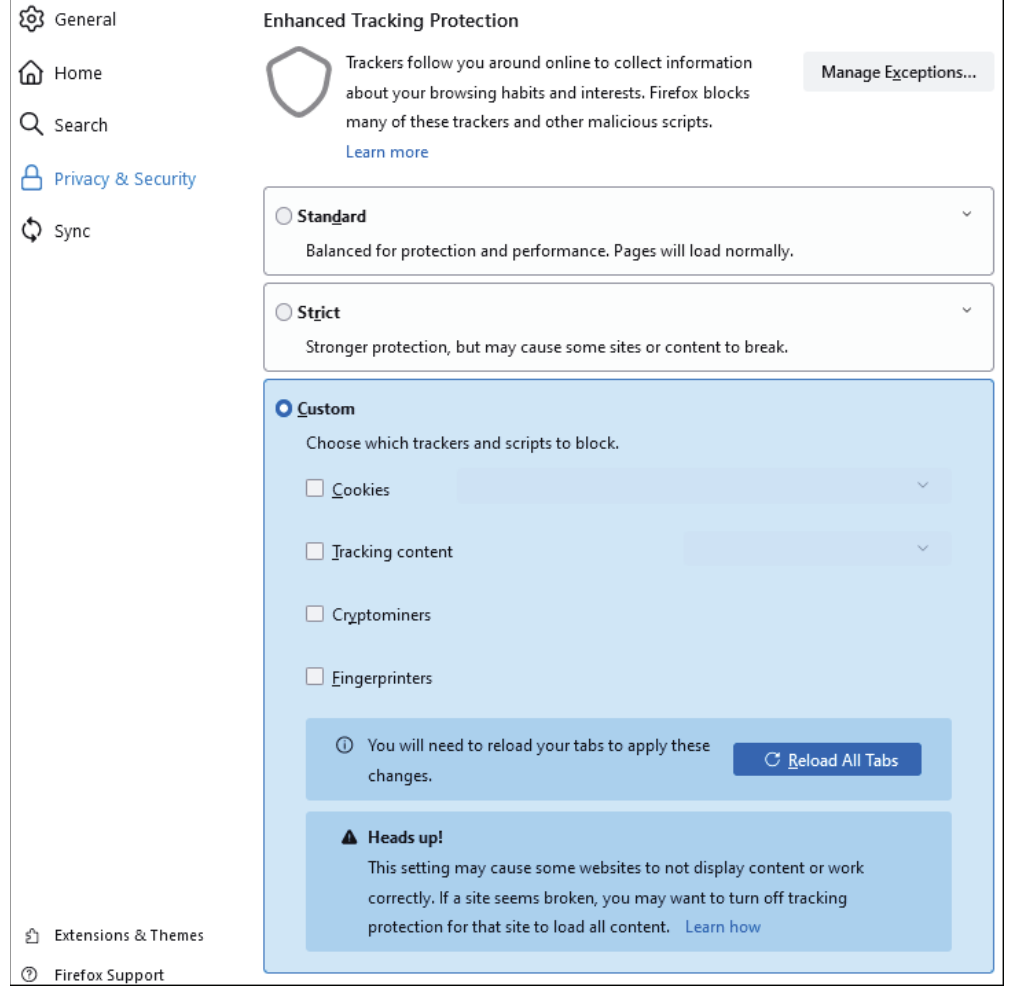

Bill Pay Products December 2022 Scroll down to the *History* section. Click the **Clear History** button.

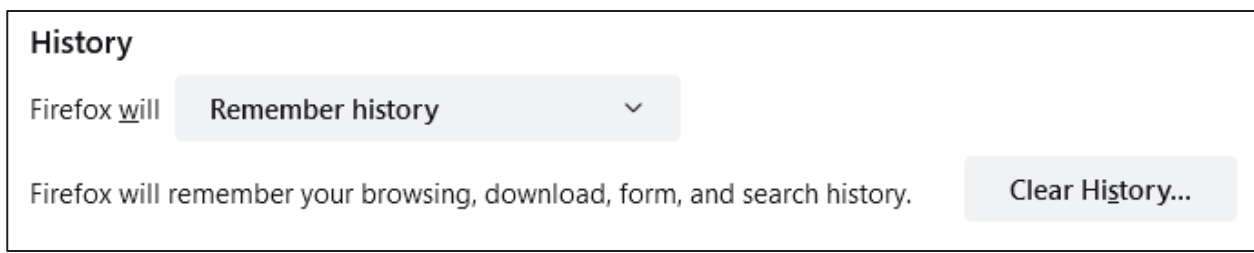

Choose **Everything** from the drop-down menu. Select **Browsing & Download History**, **Cookies**, and **Cache**, then click **OK**.

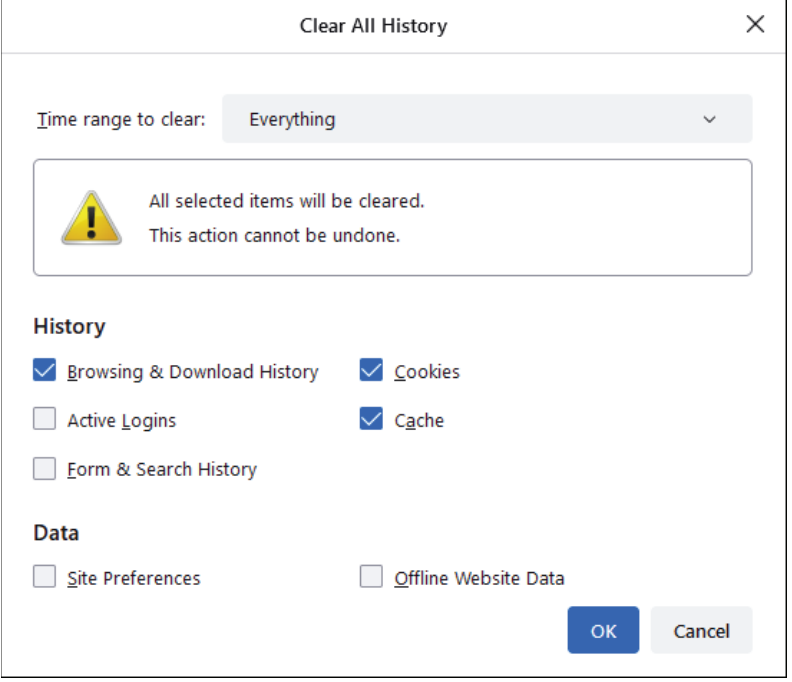

Scroll to the *Cookies and Site Data* section and click **Clear Data**.

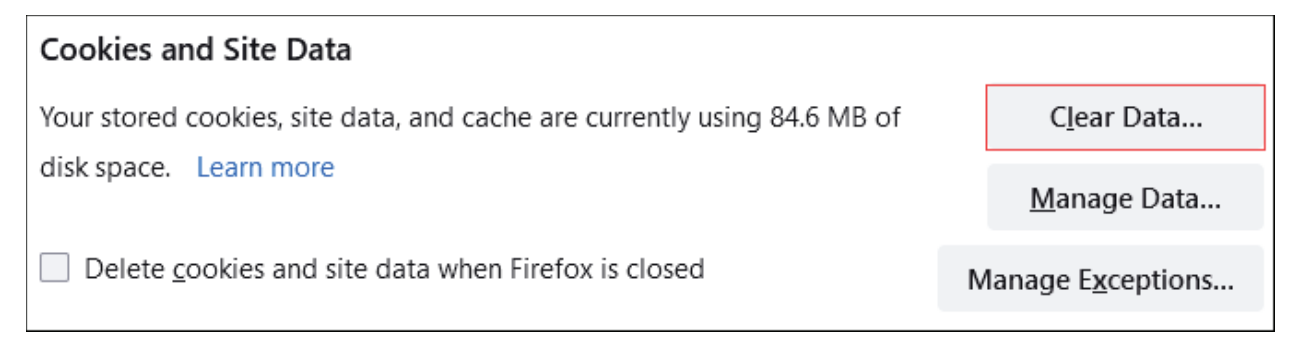

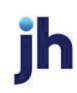

#### Select **Cookies and Site Data** and **Cached Web Content**, then click **Clear**.

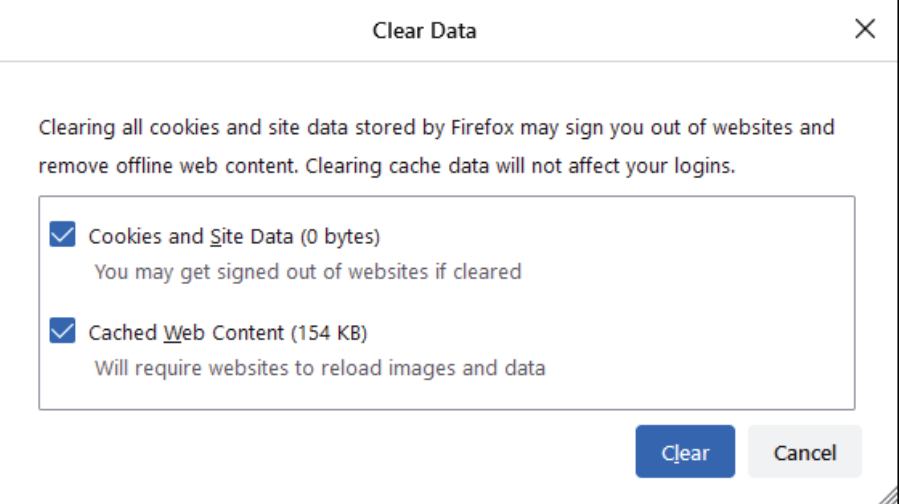

### Click **Clear Now**.

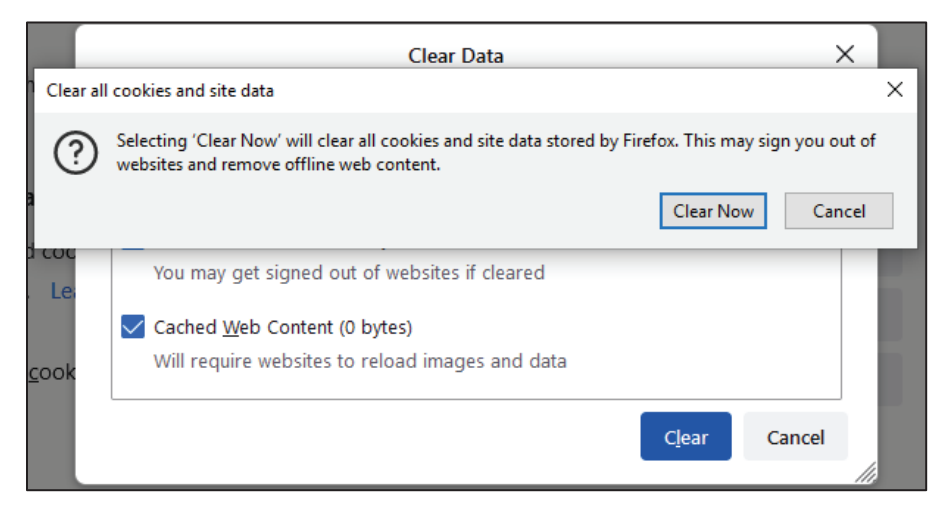

#### While still in the *Cookies and Site Data* section, click **Manage Exceptions**.

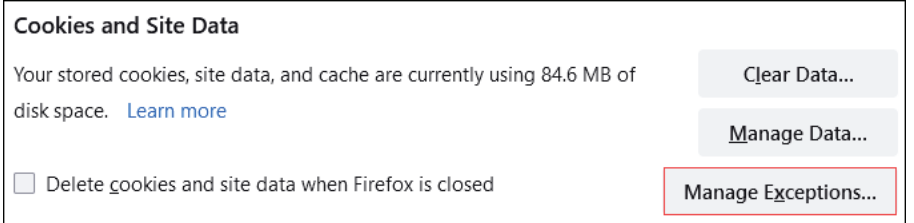

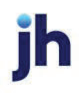

Under *Address of website,* type www.billpaysite.com for Consumer Bill Pay or www.businessbillpay-e.com for Business Bill Pay and click **Allow**. Click **Save Changes**.

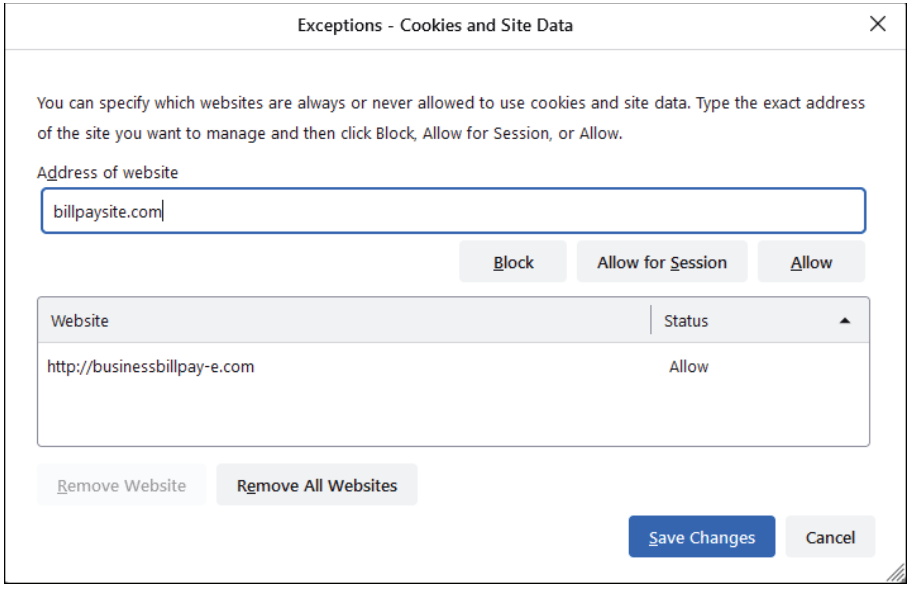

While in **Privacy & Security**, scroll to the *Permissions* section and click **Exceptions** for *Block pop-up windows*.

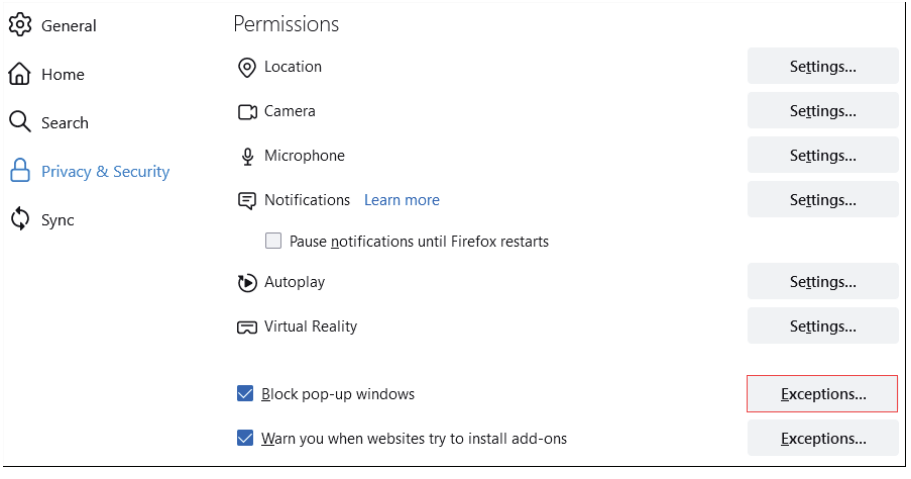

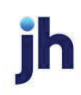

Under *Address of website,* type www.billpaysite.com for Consumer Bill Pay or www.businessbillpay-e.com for Business Bill Pay and click **Allow**. Click **Save Changes**.

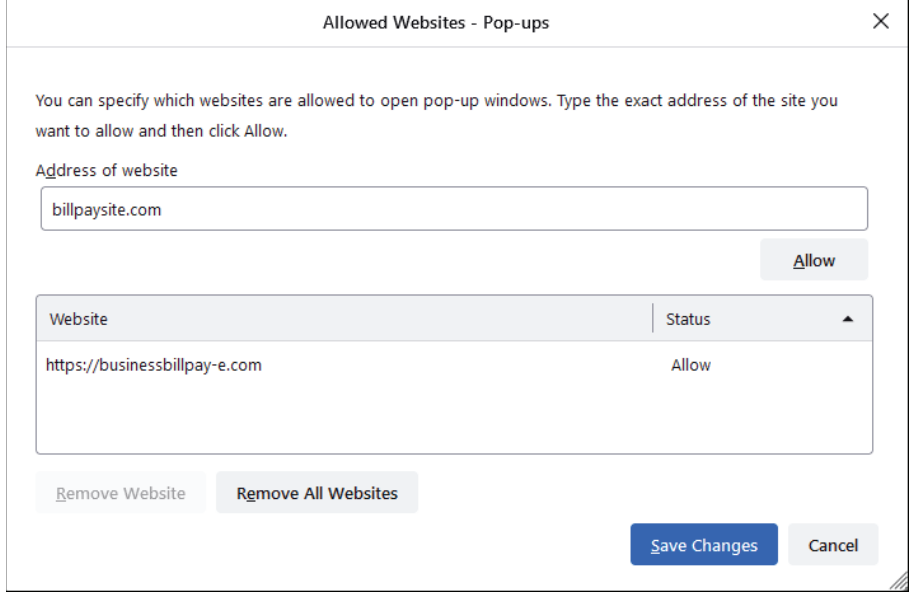

Restart the browser by closing all open sessions.

December 2022